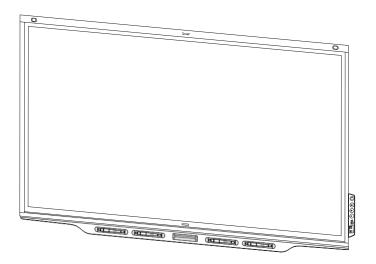

# **SMART Board**

**USER'S MANUAL** 

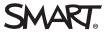

## Important information

#### NOTE

Refer to the installation and maintenance guide for important information about installing and maintaining the display (see *More information* on page 8).

#### WARNING

- Do not open or disassemble the display. You risk electrical shock from the high voltage inside the casing. Opening the casing also voids the warranty.
- Do not stand (or allow children to stand) on a chair to touch the surface of the display.
- To reduce the risk of fire or electric shock, do not expose the display to rain or moisture.
- Do not insert objects inside the cabinet ventilation holes, because they could touch
  dangerous voltage points and cause electric shock, fire or product damage which may not
  be covered by the warranty.
- Do not place heavy objects on the power cable. Damage to the cable could cause shock, fire or product damage which may not be covered by the warranty.
- If the glass is broken, do not touch the liquid crystal. To prevent injury, handle glass fragments with care when disposing of them.
- Disconnect all of the display's power cables from the wall outlet and seek assistance from qualified service personnel if any of the following occur:
  - The power cable or plug is damaged
  - Liquid is spilled into the display
  - Objects fall into the display
  - The display is dropped
  - Structural damage, such as cracking, occurs
  - The display behaves unexpectedly when you follow operating instruction

### **Features**

The SMART Board 7000 or 7000 Pro series interactive display is the hub of your classroom or meeting room. PC-free embedded computing provides one-touch access to collaborative tools, including a whiteboard, wireless screen sharing and a web browser. There's no need for wires, cables or manual software and firmware updates.

The display includes the following features:

| Feature                     | Description                                                                                                    | More information |
|-----------------------------|----------------------------------------------------------------------------------------------------|------------------|
| iQ experience               | The display's iQ appliance provides one-touch access to collaborative tools, including a whiteboard, wireless screen sharing and a web browser.  The SBID-7375, SBID-7386, SBID-7375P and SBID-7386P models have an Intel Compute Card in the appliance to provide a fully functional Windows 10 solution at your fingertips, without the need for an external PC or cabling. | Page 18          |
| Touch support               | You can do everything on the display that you can do at your computer—open and close applications, meet with others, create new documents or edit existing ones, visit websites, play and manipulate videos, and so on—by touching the display's surface.                                                                                                    | Page 14          |
| Writing and drawing support | You can write over applications in digital ink using one of<br>the supplied pens, and then erase the digital ink using<br>your palm, the eraser or the erasers on the pens.                                                                                                    | Page 15          |
| Audio support               | The display includes integrated speakers for presenting audio from connected input sources.                                                                                                    | [N/A]            |

### Components

The display consists of the following components:

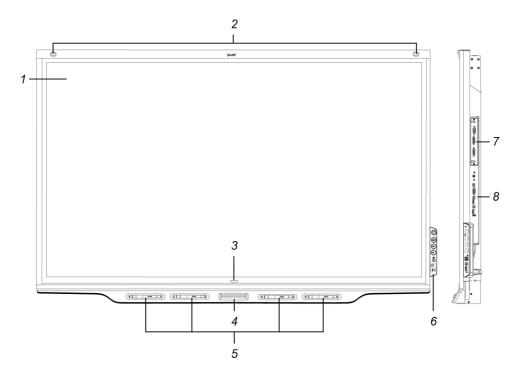

#### No. Name

#### **Pictured**

- Screen
- 2 Presence detection sensor (x2)
- 3 Home button
- 4 Eraser
- 5 Pen (x4)
- 6 Convenience panel
- 7 iQ appliance (and Intel Compute Card)
- 8 Connector panel

#### Not pictured

- 9 AC power inlet, outlet and switch
- 10 RS-232 connectors
- 11 Speakers

#### Presence detection sensors

The display has two presence detection sensors on its top frame that can detect people up to 16' (5 m) away when the display is in Standby mode.

When the sensors detect people in the room, the display is ready to turn on. To turn on the display, press the **Power** button U or pick up a pen or eraser.

If the room is empty for a specified period, the display returns to Standby mode.

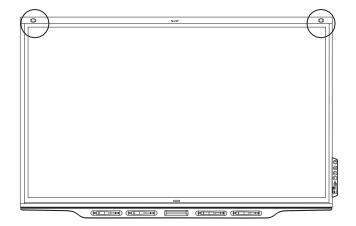

#### Home button

Tap the Home button to open the Home screen. From the Home screen, you can open the iQ appliance's apps as well as the settings.

For more information about the Home screen and the iQ experience, see *Using the iQ experience* on page 18.

#### Pens and eraser

The display comes with black, red, blue and green pens. Each pen has an attached eraser and an indicator light.

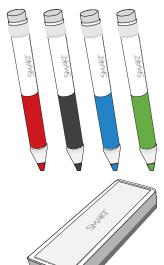

In addition to the pens, the display includes an eraser, which you can use when you want to erase a large area on the screen.

For more information about the pens and eraser, see Using the pens and eraser on page 15.

### Convenience panel

The convenience panel contains buttons for turning the display on and off and controlling the volume. It also includes connectors for USB peripherals and a computer or other input source.

For more information about the convenience panel, see Using the convenience panel on page 12.

#### Internal speakers

The display includes two 10 W integrated speakers. You can also connect external speakers.

### SMART Audio 400 classroom amplification system

Available for education models, the SMART Audio 400 classroom amplification system provides high-quality audio amplification. The system comes with a teacher microphone and optional student microphone. Multiple speaker options are available, including wall- and ceiling-mounted speakers. The amplifier receives audio signals from the microphones and translates them into crystal-clear sound through the speakers.

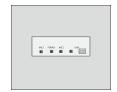

### Waking up the display and putting it back to sleep

The display's presence detection sensors can detect people up to 16' (5 m) away when the display is in Standby mode (in other words, sleeping). When the sensors detect people, the display enters Ready mode and is ready to wake. To wake the display, do one of the following:

- Press the **Power** button U on the convenience panel.
- · Pick up a pen or the eraser.

The display returns to a partial sleeping state when one of the following occurs:

- The sensors don't detect people in the room for 60 minutes.
- You press the **Power** button U on the convenience panel.

The display remains in this partial sleeping state until all pens are fully charged. The display enters a full sleeping state after all pens are fully charged.

### Using the convenience panel

The convenience panel contains buttons for turning the display on and off and controlling the volume. It also includes connectors for USB peripherals and a computer or other input source.

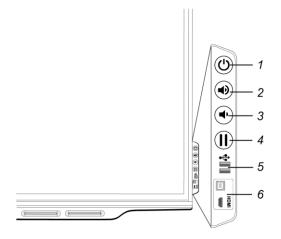

| No. | Name                      | Procedure                                                                                                    |
|-----|---------------------------|----------------------------------------------------------------------------------------------------|
| 1   | Power                     | <ul> <li>Press to enter or exit Standby mode.</li> <li>Press and hold for four seconds to turn off the display.</li> <li>Press and hold for 10 seconds to reset the display.</li> </ul> |
| 2   | Volume increase           | Press to increase the volume.                                                                                                    |
| 3   | Volume<br>decrease        | Press to decrease the volume.                                                                                                    |
| 4   | Freeze                    | Press to freeze and unfreeze the screen (see page 13).                                                                                                    |
| 5   | USB Type A connector (x2) | Connect USB drives and other devices that you want to use with the iQ appliance or a connected computer.                                                                                |
| 6   | HDMI 2 input connectors   | Connect a computer or other input source to use with the display (see page 23).                                                                                                    |

#### Using the Power button to identify the display's status

The Power button indicates the display's status:

| Power button | Display status        |
|--------------|-----------------------|
| Off          | Not receiving power   |
| Amber        | Standby mode          |
| White        | Normal operating mode |

### Adjusting audio

If you're presenting content with sound, you can use the buttons on the convenience panel to increase and decrease the volume.

#### Freezing the screen

You can temporarily freeze the screen by pressing the **Freeze** button on the convenience panel. This is particularly useful when you want to pause a video, an animation or other moving content.

#### NOTE

Freezing the screen does not pause any applications running on the connected computer. It simply freezes the display of those applications.

To unfreeze the screen, press the Freeze button again.

### Using touch

You can do everything on the display that you can do at your computer—open and close applications, meet with others, create new documents or edit existing ones, visit websites, play and manipulate videos, and so on—by touching the display's surface.

You can use an array of gestures within applications, including panning, scaling, rotating and zooming in and out.

The display's support for up to 16 simultaneous interaction points (combination of 10 finger touch points, four pen touch points and two eraser touch points) enables you and other users to interact with objects on the screen at the same time.

#### **NOTE**

The display's HyPr Touch™ (Hybrid Precision Touch) proprietary hybrid system greatly improves upon its InGlass™ core by optimizing both touch and pen performance, resulting in virtually no lag and zero contact detect height.

Exclusive to SMART, HyPr Touch allows for SMART's unique Simultaneous Tool Differentiation—the use of 10 touch points, four pens and two erasers (tool and palm) by multiple users for a truly natural, fully collaborative experience.

You can also use gestures within applications.

#### **NOTE**

Not all gestures work in all applications. Refer to an application's documentation to learn which gestures it supports.

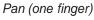

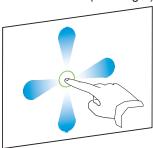

Pan (two fingers) / scroll

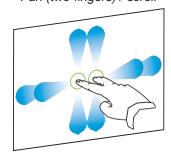

Pinch to zoom in / scale (enlarge)

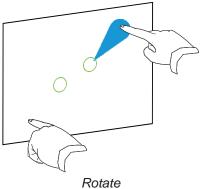

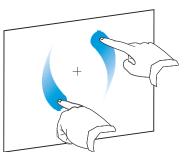

Pinch to zoom out / scale (reduce)

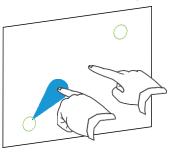

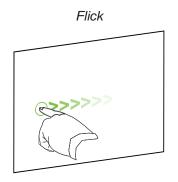

## Using the pens and eraser

### Using the pens

The display comes with black, red, blue and green pens. Each pen has an attached eraser and an indicator light.

The display's bottom frame includes magnetic holders for the pens. Removing a pen from its holder activates it, and you can use the pen to draw or erase digital ink. Replace the pen when you're done using it to charge it.

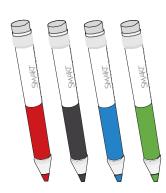

When you first turn on the display or pick up a pen from the magnetic holder, the pen's light turns on to indicate the pen's status:

| Light                                                                      | Pen status                                                           | Action                                                                                                    |
|----------------------------------------------------------------------------|----------------------------------------------------------------------|----------------------------------------------------------------------------------------------------|
| Solid green                                                                | The pen is charging slowly and can be used for at least two hours.   | Pick up the pen and use it to write on the display. Return the pen to the magnetic holder when you're done.                                                   |
| Solid amber                                                                | The pen is charging quickly and can be used for less than two hours. | Use the pen for up to two hours. Return the pen to the magnetic holder when done.  NOTE  It is normal for pens to be warm to the touch when charging quickly. |
| Solid red                                                                  | The pen needs to be charged within 30 minutes.                       | Finish using the pen and return it to the magnetic holder when done.                                                                                          |
| Flashing red                                                               | The pen needs to be charged within 10 minutes.                       | Return the pen to the magnetic holder as soon as possible.                                                                                                    |
| Flashing green or<br>amber (while the<br>pen is in the<br>magnetic holder) | The pen's firmware is updating.                                      | Wait for the light to stop flashing. This indicates the pen's firmware has completed updating.                                                                |

#### **A** CAUTION

When you return a pen to the magnetic holder, make sure it's centered in its holder to keep it from falling and being damaged. The pen's light turns on to indicate that it's properly positioned in the holder.

#### **IMPORTANT**

- Use only pens designed for SMART Board 7000 or 7000 Pro series interactive displays
- After you install the display and turn it on for the first time, place the pens in the holders for at least five minutes. This pairs the pens with the display and charges them for testing purposes.
- If you previously paired a pen with a SMART Board 7000 series interactive display, you must pair it with another display to use it with that display. When you do this, the pen's firmware may be updated to align with the other display's software.

• To fully charge the pens, keep them in the holders for at least four hours before users start using the display.

#### Using the eraser

In addition to the pens, the display includes an eraser, which you can use when you want to erase a large area on the screen.

The display's bottom frame includes a magnetic holder for the eraser. Replace the eraser when you're done with it.

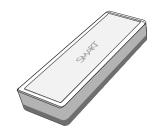

#### **A** CAUTION

When you return the eraser to the magnetic holder, make sure it's centered in its holder to keep it from falling and being damaged.

#### Writing, drawing and erasing

The display includes black, red, blue and green pens, which you can use to write or draw in digital ink. You can erase digital ink using the eraser ends of the pens, the eraser or gestures.

#### **NOTES**

- . Up to four users can write or draw digital ink on the screen at the same time. Each pen writes and draws in its own color. The Pen ID™ feature enables you to assign different ink appearances to each pen.
- Each pen has a light that turns on to indicate the pen's status.
- If you're viewing the Intel Compute Card's or a connected computer's input, SMART Ink enables you to write or draw in digital ink over applications, files, folders, websites and any other open window.

#### To write or draw in digital ink

- 1. Pick up one of the display's pens.
- 2. Use the pen to write or draw in digital ink.

#### **NOTE**

The Pen ID feature enables you to use the pens at the same time and customize their colors and other settings independently.

#### To erase digital ink

Move a pen's eraser over the digital ink you want to erase.

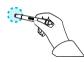

OR

Move the eraser over the digital ink you want to erase.

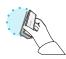

OR

Move your fist or palm over the digital ink you want to erase.

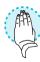

### Changing pen color, thickness and other properties

You can change a pen's default color, thickness and other properties:

- To change a pen's properties while using the Whiteboard app or any of the other apps in the iQ experience.
- To change a pen's properties while using the Intel Compute Card or a connected computer.

### Using the iQ experience

### Using the Home screen

The Home screen in the iQ experience shows recent files and favorite apps and files. You can also start sharing with the display by tapping in the upper right corner. You can change the display's background to personalize the display.

#### To show the Home screen

Tap the **Home** button at the bottom of the screen.

#### Using the Apps Library

The Apps Library contains the Browser, SMART Notebook Player and Whiteboard apps. You can also add apps from the web and SMART's app store.

#### **NOTE**

SMART Notebook Player is available on education models only.

#### To open the Apps Library

From the Home screen, tap **Apps Library** 

#### Using the Files Library

The Files Library contains Whiteboard sessions, SMART Notebook files that have been shared with the display, PDFs, and acetates. If a USB drive is connected to the display, the files on the USB drive are also available in the Files Library. Although these files can be viewed on the display, they are not saved on the display.

#### **NOTE**

SMART Notebook Player is available on education models only.

#### To open Files Library

From the Home screen, tap Files Library

#### Using Whiteboard

Using Whiteboard, you can write and erase notes on the display just as you do on a traditional dry erase board. You can also save your notes for later reference and share them using the SMART kapp® app.

To learn how to use the display's pens and eraser to write, draw and erase in Whiteboard, see *Using the pens and eraser* on page 15.

#### Using SMART Notebook Player

Use SMART Notebook Player to open, view, and interact with SMART Notebook software files. Notebook Player makes it easy to present SMART Notebook files and play SMART lab™ activities on the display.

You can also install the Notebook Player app on your iOS device to view and control SMART Notebook files from the device.

#### Using Browser

You can use Browser to view web sites on the display.

#### **Using Input**

You can use the display's connectors to connect a room computer, guest laptops, and other input sources.

#### Using Screen Share

You can share the screens from computers and mobile devices on the display wirelessly using Screen Share.

Screen Share supports the following devices:

- Chromebook<sup>™</sup> laptops, using Google<sup>™</sup> Cast Chrome<sup>™</sup> browser extension
- Windows computers, using Miracast<sup>1</sup>, Google Cast Chrome browser extension, or AirParrot
- Mac computers and iOS devices, using AirPlay
- Android<sup>™</sup> devices, using Cast Screen

#### Using screenshots

When using the Browser or Screen Share apps, you can write or draw on an annotation layer and save the screenshot to the Files Library.

#### Cleaning up the display

After you've finished using the display, open the launcher and tap **Clean Up** to clean up the display for the next user.

### Connecting and using the Intel Compute Card

The SBID-7375, SBID-7386, SBID-7375P and SBID-7386P models have an Intel Compute Card. Insert the Intel Compute Card in the slot on the iQ appliance and then use the Input app to view the Intel Compute Card's Windows 10 operating system on the display.

#### **TIP**

You can install the SMART software that is included with the display on the Intel Compute Card. For more information on installing software, see *Installing SMART software on computers you want to connect to the display* below.

#### To view the Intel Compute Card's input

- Tap the **Home** button at the bottom of the screen.
   The Home screen appears.
- 2. Tap Input .

The display shows thumbnails of the devices that are connected to the display, including the Intel Compute Card.

3. Tap the Intel Compute Card's thumbnail.

### Connecting and using computers

#### **NOTE**

SMART Learning Suite and SMART Meeting Pro software are bundled with the following software:

| Software              | Description                                                                                                    |
|-----------------------|----------------------------------------------------------------------------------------------------|
| SMART Product Drivers | Enables the Intel Compute Card or connected computers to detect input from the display                             |
| SMART Ink®            | Enables you to write and draw in digital ink over applications, files, folders, websites and any other open window |

# Setting the resolutions and refresh rates of computers you want to connect to the display

The following table presents the recommend resolutions and refresh rates for the display's input sources:

| Input source | Resolution               | Refresh rate |
|--------------|--------------------------|--------------|
| HDMI 1       | 3840 × 2160              | 60 Hz        |
| HDMI 2       | 1920 × 1080              | 60 Hz        |
| DisplayPort  | 1920 × 1080              | 60 Hz        |
| VGA          | 1920 × 1080 <sup>2</sup> | 60 Hz        |

If possible, set any connected computers to these resolutions and refresh rates. See the connected computers' operating system documentation for instructions.

#### Connecting computers to the display

You can connect computers with SMART software to the display as shown below.

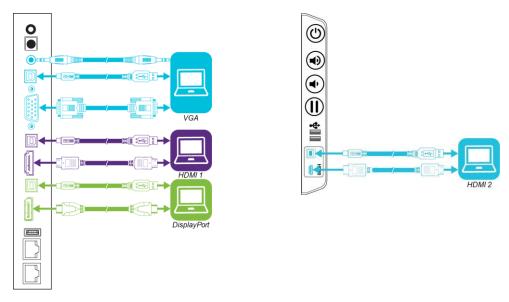

#### **NOTES**

- To interact with content, connect a USB cable to the appropriate USB Type-B receptacle on the connector panel or convenience panel (as shown in the above diagrams).
- Your organization's installers might have connected cables to the connector panel or the convenience panel and run the cables behind a wall or under the floor to a desk or table where you can place your computer.

### Viewing a connected computer's input

Use the Input app to view a connected computer's input on the display.

#### To view a connected computer's input

- 1. Connect the computer to the display.
- 2. Tap the **Home** button at the bottom of the screen.

The Home screen appears.

#### 3. Tap Input .

The display shows thumbnails of the devices that are connected to the display's inputs:

- A gray thumbnail indicates no device is connected to an input.
- A blue thumbnail indicates a device is connected to an input but is in sleep mode.
- A thumbnail showing a preview screen indicates a device is connected to an input and is currently active.
- 4. Tap the computer's thumbnail.

#### Using SMART software on connected computers

After you've connected a computer to the display and used the Input app to view its input on the display, you can use the SMART software to present content and enable collaboration.